**STUDENT EDITION**

# **Getting Started with**

# Mastering

**MASTERINGPHYSICS ™IS POWERED BY PEARSON MASTERINGTECHNOLOGY**

Copyright ©2008 Pearson Education, Inc. or its affiliate(s). All rights reserved.

No part of the contents of this book may be reproduced or transmitted in any form or by any means without the written permission of the publisher.

# **Welcome to MasteringPhysics**

MasteringPhysics™ (www.masteringphysics.com) is the most advanced, educationally effective and widely used physics homework and tutorial system available. Based on years of research on how students work physics problems, MasteringPhysics can coach you with feedback specific to your needs and provide simpler subproblems and hints when you get stuck.

As an online homework/tutoring system, MasteringPhysics enables your instructor to give you homework assignments tailored to the goals of the course and that prepare you for tests. By providing you with instant grading, feedback, and help while you study, MasteringPhysics has proven educational benefit. Studies show that students who use MasteringPhysics for homework significantly increase their scores on final exams when compared with handwritten homework.

**As a self-study website:** The Study Area in MasteringPhysics provides you with an outstanding array of media-rich self-study resources. The ActivPhysics OnLine™ library of interactive simulations can help you better understand key physical processes, experiment quantitatively, and develop your critical thinking skills. This library contains thought-provoking questions and activities to guide your understanding of physics. *Self-study resources are not available for all textbooks.*

## **TABLE OF CONTENTS**

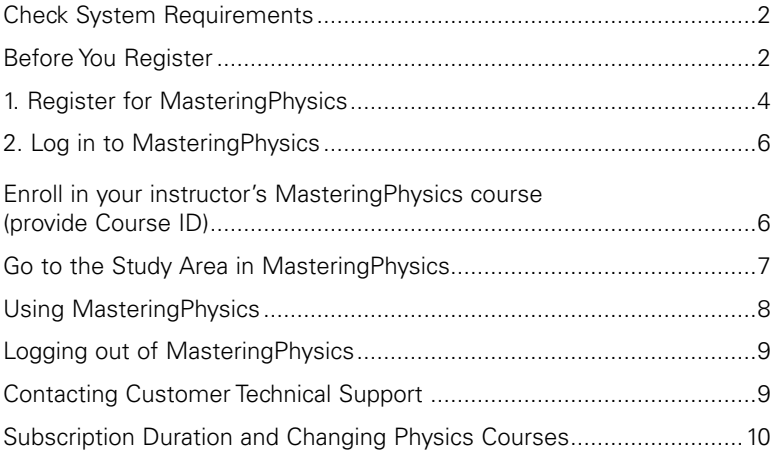

# **Check System Requirements**

Subject to change. To view the latest requirements, go to www.masteringphysics.com/support and click System Requirements.

- *Windows:* Microsoft® Windows 2000, XP, Vista
- *Macintosh:* Apple® MacOS® 10.2, 10.3, 10.4, 10.5
- *Linux:* RedHat® Linux® 8.0, 9.0

For all:

- **Screen resolution:** 1024 x 768
- **Internet connection:** 56K modem minimum. Broadband cable, high-speed DSL, or other equivalent is recommended for multimedia content. (Multimedia content may be used in assignments or in the Study Area, if available.)
- **Browser (OS dependent, check website for more detail):**

Firefox<sup>®</sup> 1.5, 2.0; Internet Explorer 6.0, 7.0; Safari<sup>®</sup> 1.3, 2.0, 3.0

*AOL Users:* Use version 4.0 or greater. Sign on using AOL. Then, minimize AOL (do not close) and then launch any supported browser.

- **Browser settings and players/plug-ins:**
	- **Javascript** should be enabled in your browser.
	- Any **popup blocker** should either be disabled or set to allow popups from: session.masteringphysics.com
	- **Flash™ Player** 9.0 or higher (downloadable from www.adobe.com)

# **Before You Register**

Check that you have the following information handy before you go online to register:

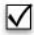

## **Email Address**

Use a valid email account that you check regularly, since your registration confirmation (or online purchase confirmation, if applicable) will be sent to the email address you provide. If you don't have one yet, contact your school's technology center or set up a free account on a website that offers this service.

Write your email address here:  $-$ 

# **Student Access Code**

This is a six–part printed code supplied beneath the pull-tab inside your MasteringPhysics Student Access Kit. A student access kit is provided with the purchase of a new textbook. Access codes look like this:

NANTW-FORRM-PAPER-BLASE-PENCH-WARMD

*Each code is valid for one student registration only. If you don't have an unused code, you can purchase access online. (To purchase access online:* www.masteringphysics.com > New Students > No, I need to purchase access online now. Then, follow the on-screen instructions.*)*

**If your instructor informs you that you will have assignments from the MasteringPhysics site**, your instructor will provide you with the following ID information for enrolling in his or her online MasteringPhysics course:

# **Course ID**

The Course ID is unique to your instructor's online course.

If applicable, write your instructor's Course ID here:

# **Student ID**

The Student ID may be your college ID, the last 4 digits of your Social Security number (U.S.), or some other convention that your instructor uses to identify you in his or her online gradebook.

If applicable, write your Student ID here:

#### **About registering or purchasing access online:**

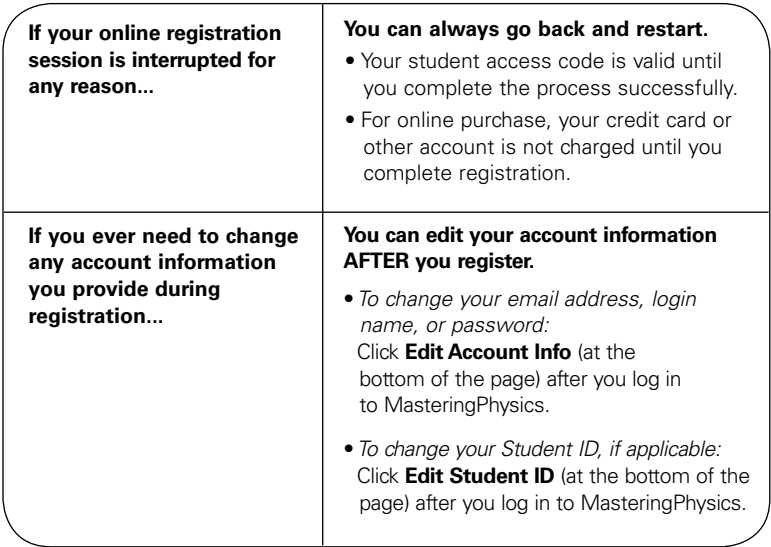

# **1. Register for MasteringPhysics**

*These instructions are accurate at time of printing. Your experience may vary slightly.*

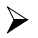

Go to **www.masteringphysics.com** and click **New Students** under Register.

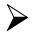

 $\triangleright$  To register using the Student Access Code located inside the MasteringPhysics Student Access Kit, click **Yes, I have an access code**.

 $-OR-$ 

*Purchase access online:* Click **No, I need to purchase access online now** and follow the on-screen instructions to purchase access using a credit card or other method. (The purchase path includes registration, but the process differs from the steps here.)

**License Agreement and Privacy Policy** Click **I Accept** to indicate that you have read and agree to both the license agreement and privacy policy.

#### **Do you have a Pearson Education account?**

*Yes* - Enter your established Login Name and Password, even if your access to another Pearson Education website has expired. If you provide this, you may be asked to create a more secure password later.

*No* - You will be asked to specify a Login Name and Password, then to confirm your password by retyping it.

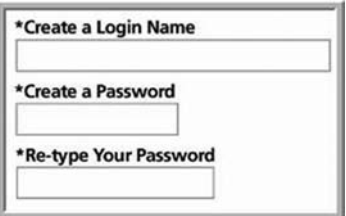

*Not Sure* - If you can, enter the email address associated with your Pearson Education student account and click **Search**.

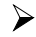

#### **Access Code**

Pull back the tab (located inside the Student Access Kit card) to reveal your student access code.

Type your six–part student access code, one part in each box. Don't type the dashes.

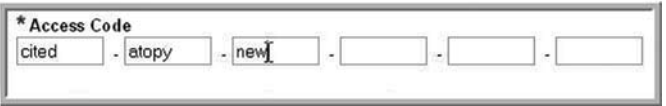

*Once you register for this site, you will not need this access code any longer.*

#### **Personal Information**

Enter your first and last name, as well as a valid email address that you check regularly.

*Your registration confirmation will be sent to the email address you provide.*

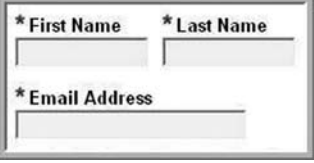

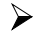

#### **School Location**

Enter the requested information to help identify your school location. You may see any of the following:

**–** *School Country*

Select your country from the list. If unavailable, select **Other** from the bottom of the list.

Depending on the country you selected, you may see any of the following:

**–** *School ZIP or Postal Code*

If unsure of this, click the link to help you locate this information.

- *School Name*
- *School City*
- *School Province*

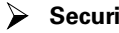

#### **Security Question**

Select a security question and enter the answer. *This question is used in the event that you contact us and your identity must be confirmed.*

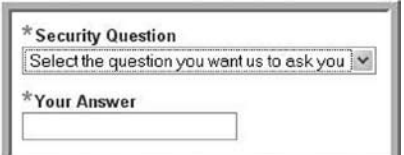

#### **May we contact you?**

You have the option to receive information about related educational products and services.

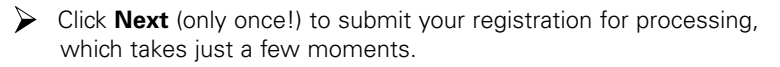

#### **Confirmation & Summary**

A confirmation page informs you of the site(s) you have access to and that you will be receiving a confirmation email.

*The confirmation email contains your login name and password for your reference. Your subscription to MasteringPhysics is good for 24 months from the time you first register.*

# **2. Log in to MasteringPhysics**

Log in to MasteringPhysics as follows:

*If you are continuing from the Confirmation & Summary page (from last step in previous section):*

Click **Log In Now**.

*If you have left the Confirmation & Summary page, you can log in later:*

Go to **www.masteringphysics.com**, enter your login name and password, and then click **Log In**.

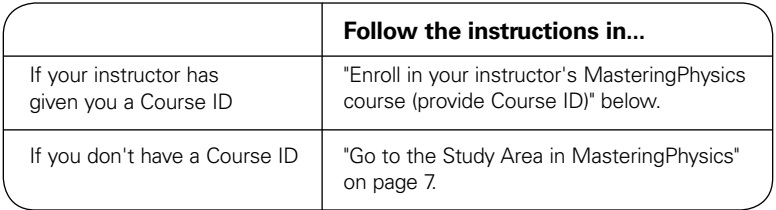

# **Enroll in your instructor's MasteringPhysics course (provide Course ID)**

If your instructor informs you that you will be using MasteringPhysics for assignments, you need to log in to MasteringPhysics and enter your instructor specified Course ID and Student ID. Doing so enrolls you in your instructor's MasteringPhysics course so that you can view class assignments. You will also be able to access the Study Area for your textbook, if self-study resources are available for your book.

Enter the **Student ID** according to instructions from your instructor. You can safely ignore this field now if you haven't been given information about a Student ID. *To enter your student ID later:* Log in to your MasteringPhysics course and click **Edit Student ID**.

Enter your instructor–provided **Course ID**.

*The Course ID field is not case-sensitive, so you can enter either lowercase or uppercase characters. Make sure you type in the exact Course ID the professor gave you so that you enroll in the correct online course. If you get an error message, please confirm with your instructor that he or she has enabled student enrollment for this course.* 

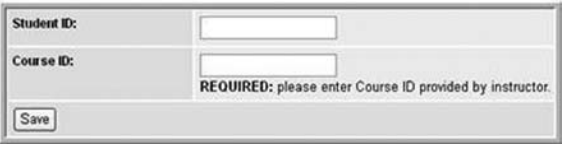

Click **Save** to view your MasteringPhysics course home page, welcoming you to the online course. The next time you log in, you will go directly to your home page for the course.

*To view your instructor's assignments:* Click **Assignment List** on the left.

*To view self-study resources:* Click **Study Area** on the left.

# **Go to the Study Area in MasteringPhysics**

If Study Area resources are available for your textbook, you can access them by following these steps.

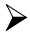

 $\triangleright$  Upon logging in for the first time, select the title and edition that matches your textbook. Then, click **Go to Study Area**.

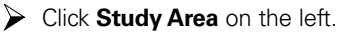

# **Using MasteringPhysics**

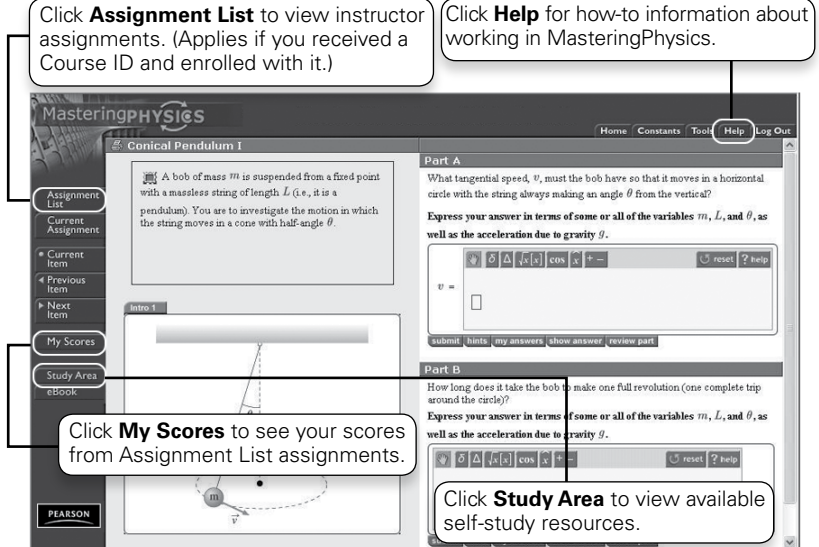

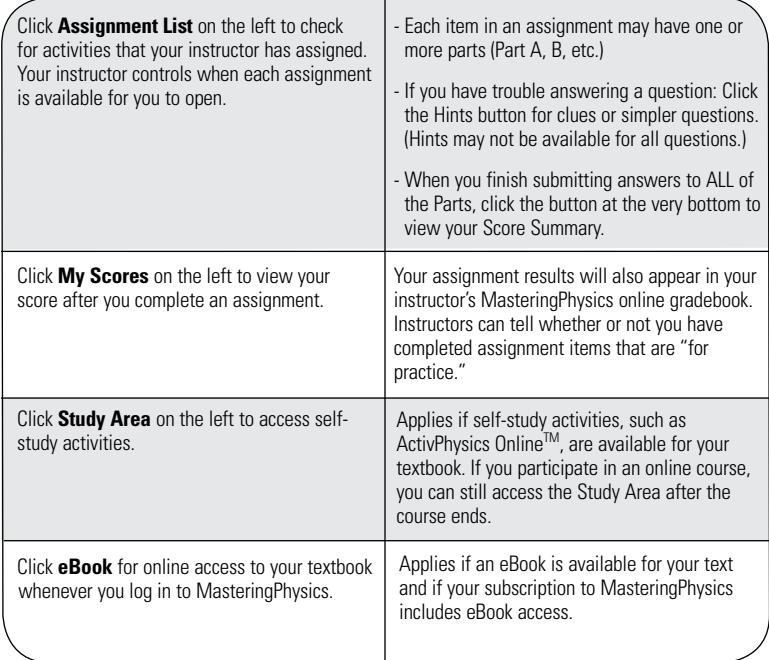

For more information about using MasteringPhysics:

- **When you first log in:** Check out the information available from the Welcome page.
- **For hands-on practice:**

Your instructor may assign *Introduction to MasteringPhysics,* available in the Assignment List area. If so, this is an excellent way to learn how to use the program.

• **To get "how-to" help as you work in MasteringPhysics:** Click Help at the top right.

**Your subscription to MasteringPhysics also entitles you to complimentary Pearson Tutor Services**, including real-time chat, email, and scheduled appointments with highly qualified online tutors. (Some restrictions apply and offer is subject to change without notice.) For more information: Click the Tutoring Services link on your MasteringPhysics home page.

# **Logging out of MasteringPhysics**

To end your session in MasteringPhysics:

- Click **Log Out** at the top right.
	- *You can log out any time during an assignment.* Your work is automatically saved if you take a break and log in again later to finish a problem.
	- *After a period of extended inactivity, you will automatically be logged out of your session.* This automatic logout is designed to protect your account security in the event that you step away from your computer. When this happens to you, simply log in again.
	- *Avoid just closing the browser window (especially in a computer lab environment).* This may not end your personal MasteringPhysics session.

# **Contacting Customer Technical Support**

Support for MasteringPhysics students is available at: **www.masteringphysics.com/support**

# **Subscription Duration and Changing Physics Courses**

Your subscription for MasteringPhysics usage is good for 24 months from the time you first register. If you enroll in an instructor MasteringPhysics course with a Course ID, note the following:

- **Instructors set the course end date for any MasteringPhysics course in which you enroll.** You can continue to log in to your instructor's online course as long as its end date has not passed.
- **Your subscription grants you access to ONE MasteringPhysics course at a time.** At the end date of your first course, you are automatically disenrolled from that course. The next time you log in to MasteringPhysics, you'll be prompted for a new Course ID and Student ID. Ask your new instructor for this information.
- **If you change instructors during a semester after enrolling in a MasteringPhysics course:** You will need to have your first instructor manually disenroll you from the first course, so that you may enroll in a new course with a different Course ID. This is true for students who change course sections when both instructors require students to complete assignments in MasteringPhysics.